Update Tool Introduction for

**CARECAR®** Auto Esys Troubleshooter

Please follow the instruction to upgrade software to your scanner by using AET-I Update Tool.

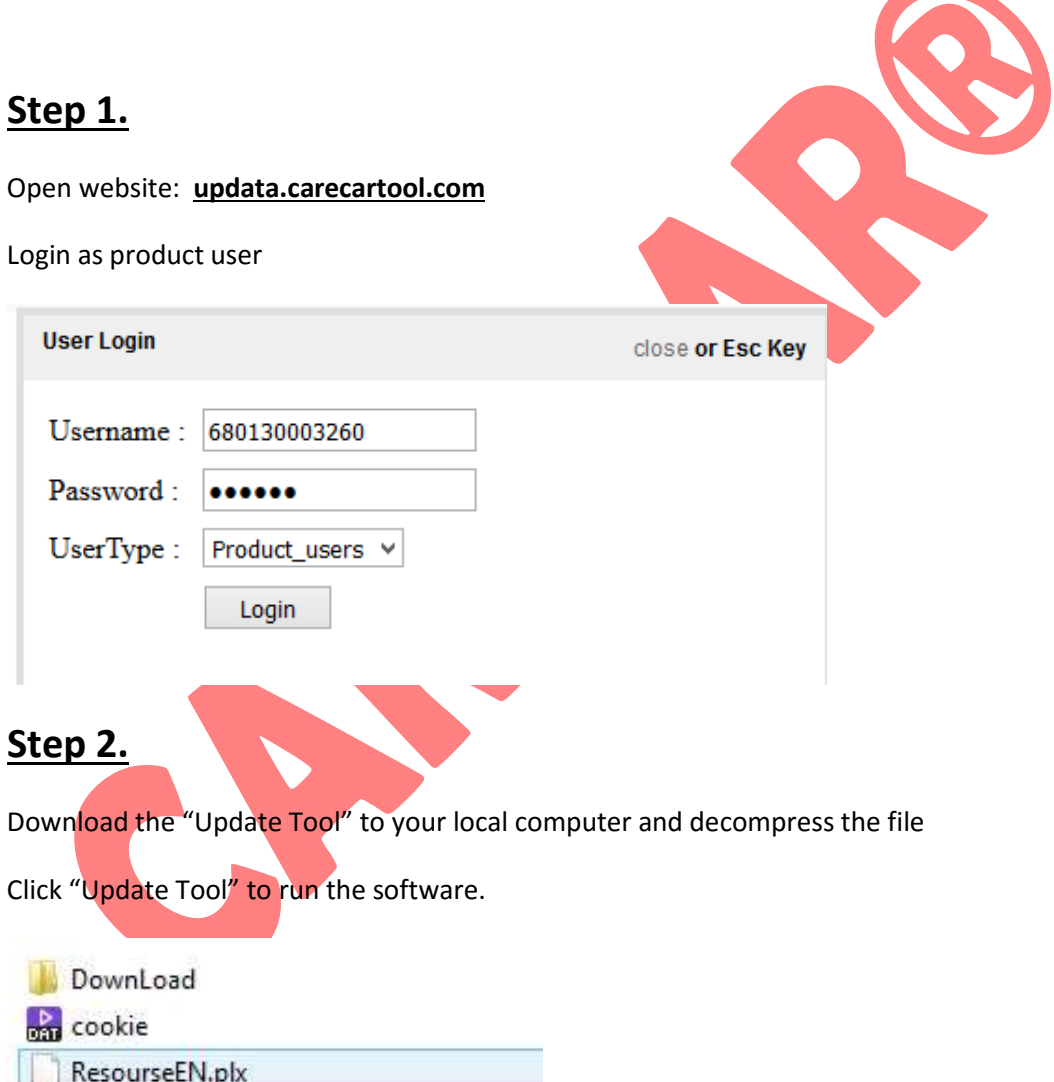

UpdateTool

Note: Please remove the SD card from your scanner and connect with your computer. Then run the Update Tool. You may see following picture.

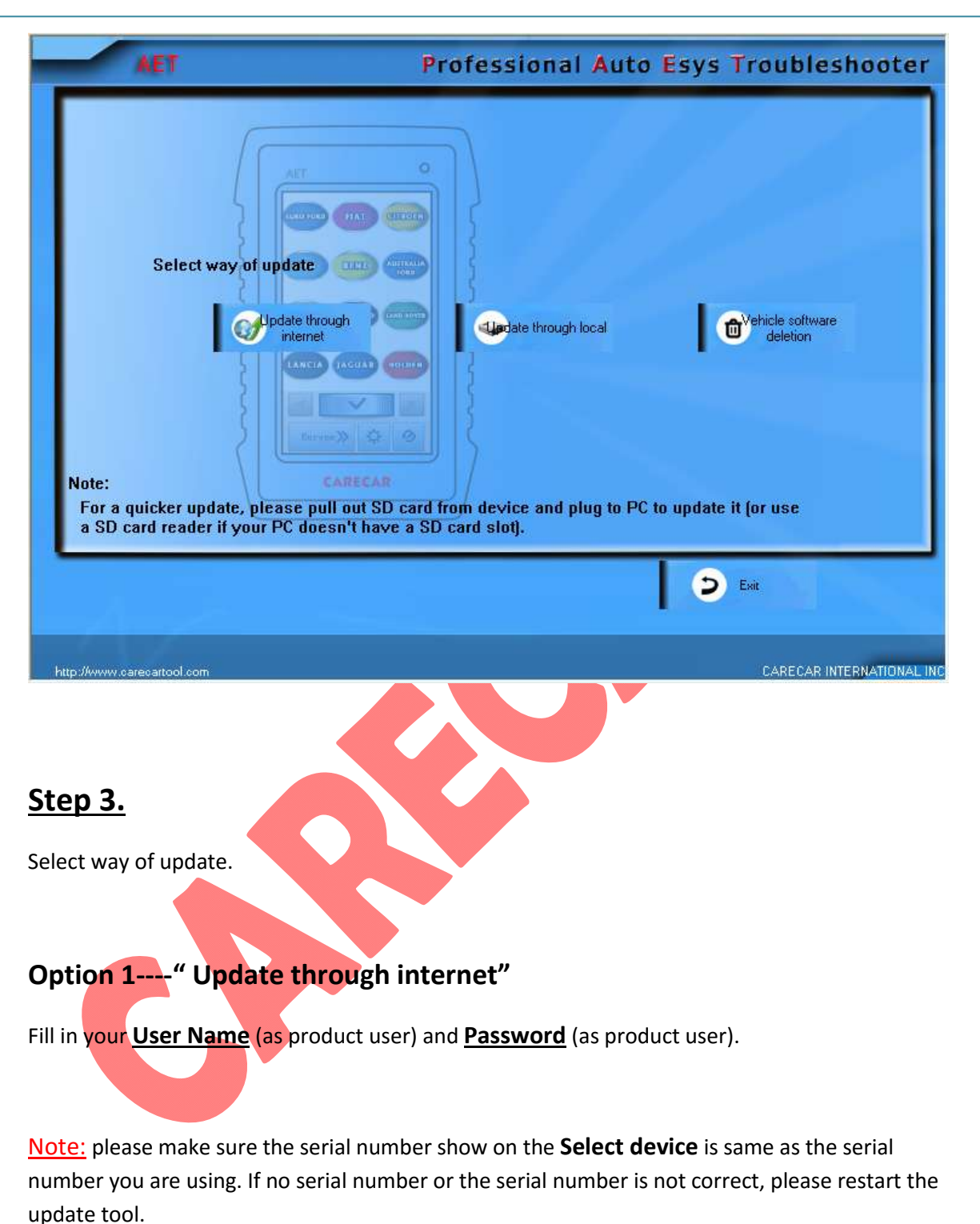

Login and it will show "**Checking Updates Version**", like following picture.

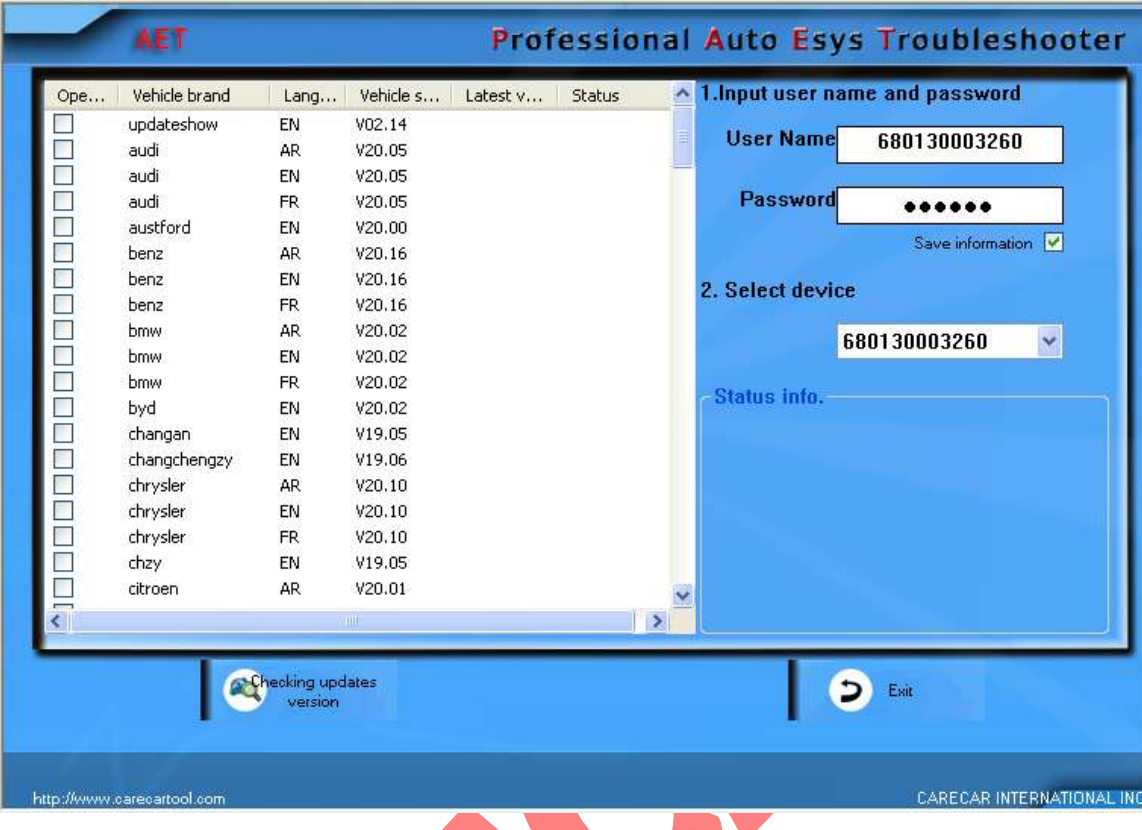

Click "**Checking updates version**" and the tool will detect the newest version software automatically.

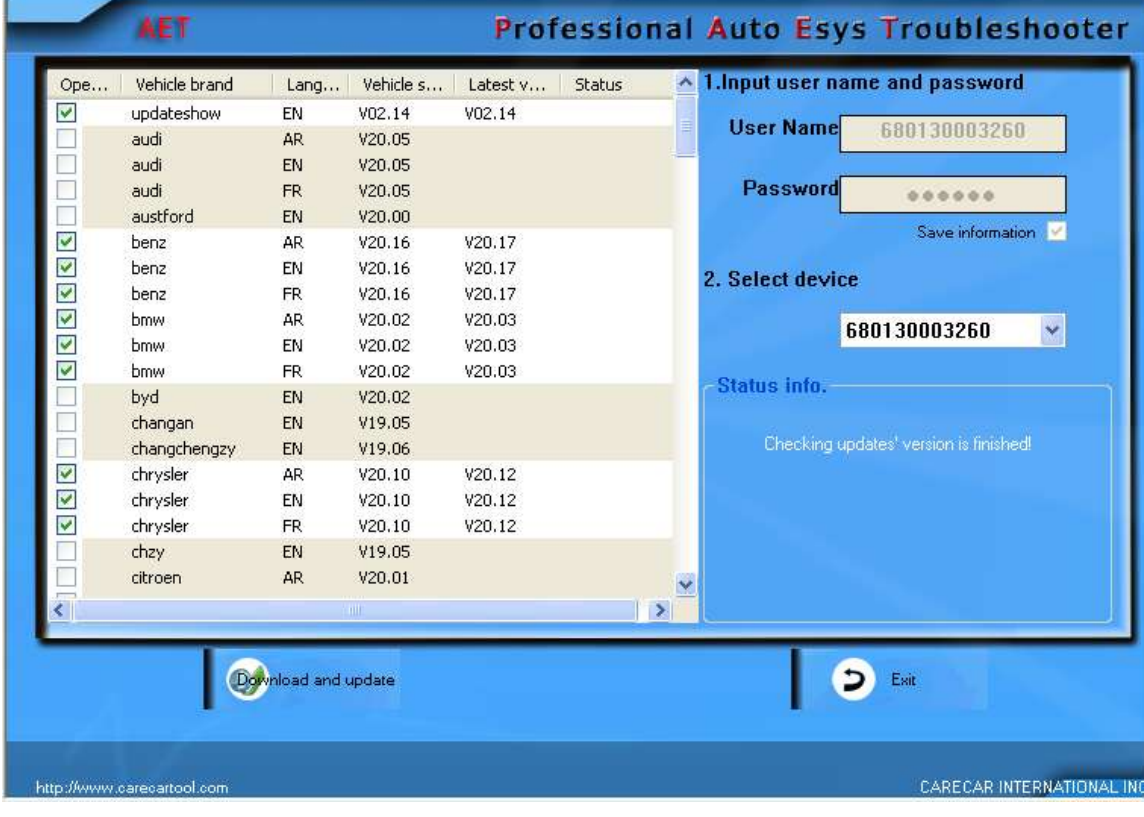

www.carecartool.com Email: sales@carecartool.com Tel: +1-917 6218 045

Click "**Download and update**" and the Update Tool will upgrade software automatically.

Note: Please make sure the SD card reader is well connected with your computer.

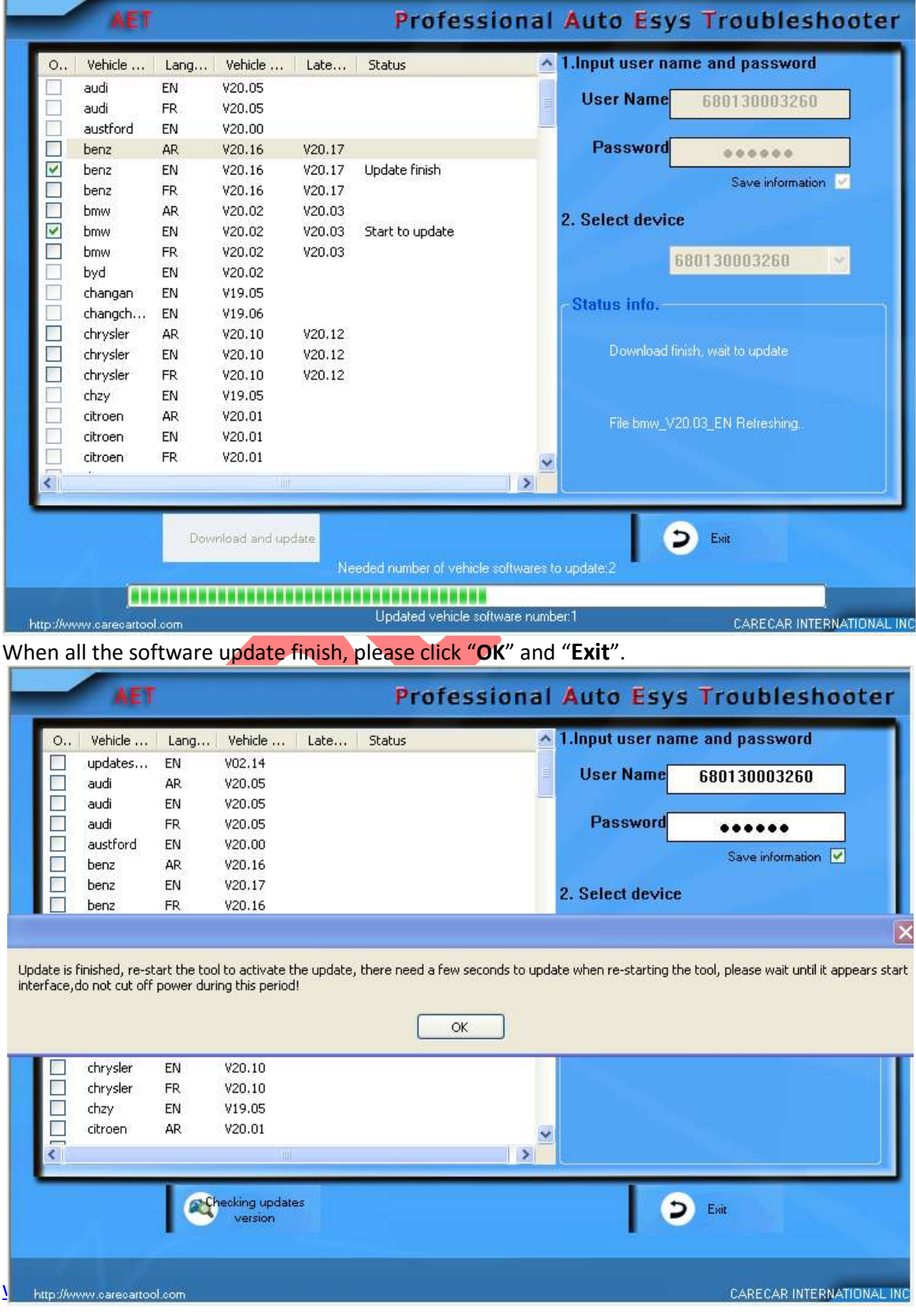

### **Option 2 ---- "Update through Local"**

If you only want to upgrade one or two software, you can download the software from our website first and then update through local computer.

Login as product user on our website : updata.carecartool.com

Choose the software you want to download and then click "**Download**", like following picture.

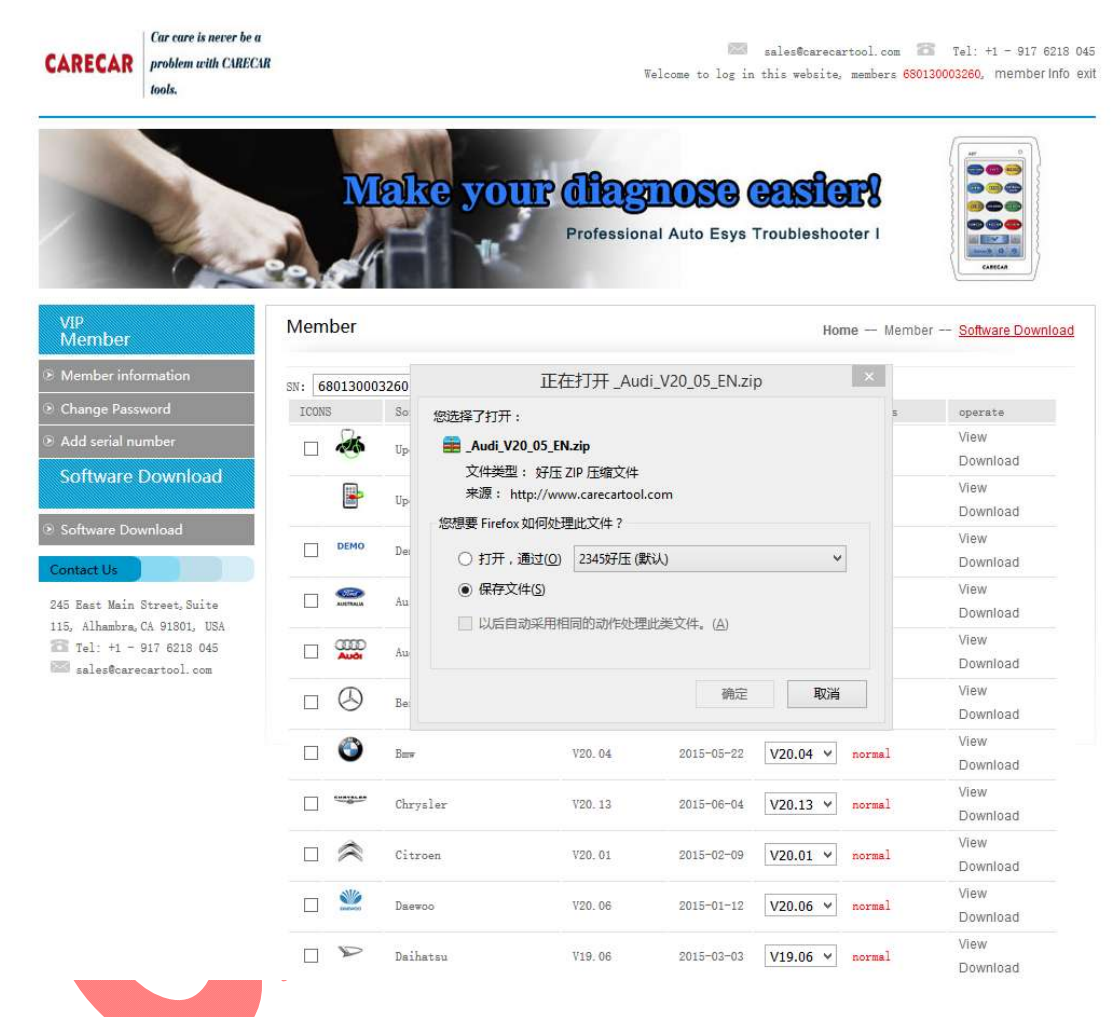

Run "**Update Tool**" and make sure your SD card reader is well connected with computer.

Note: Do not decompress the software.

Please click "**Update through local**"

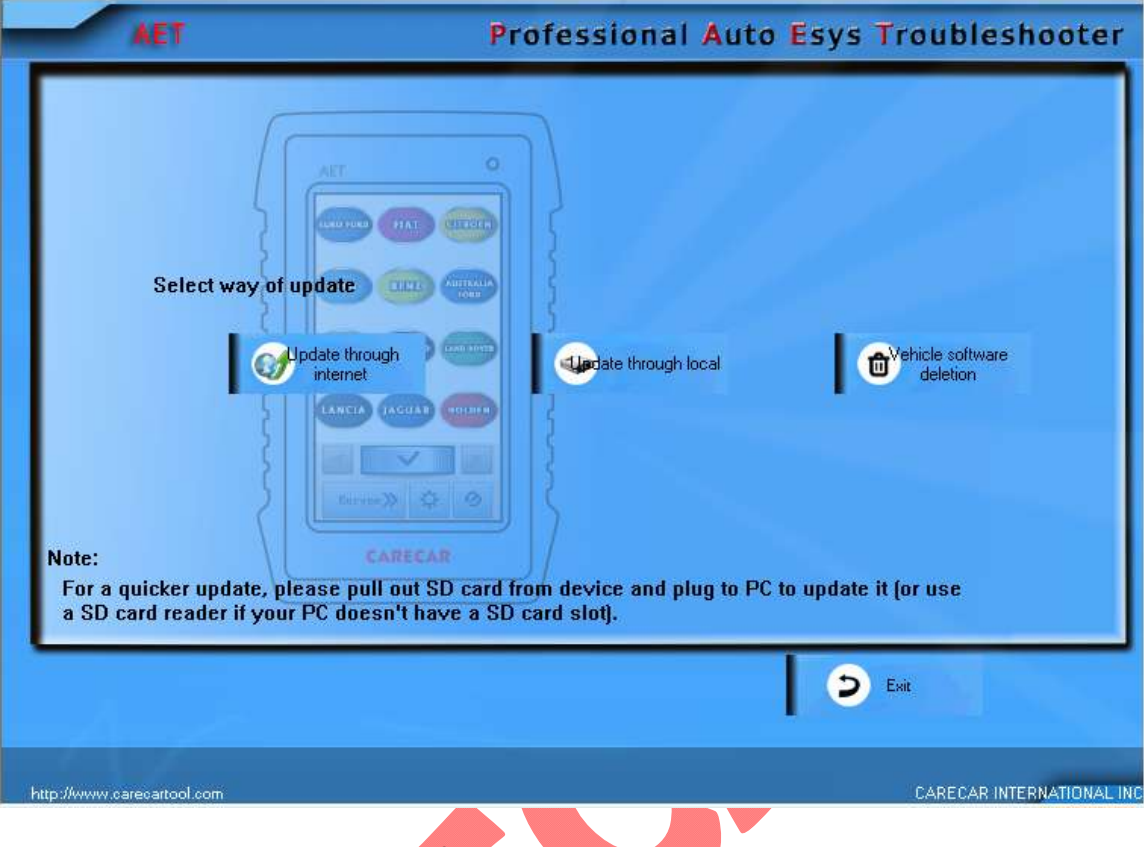

Browse and choose the downloaded file.

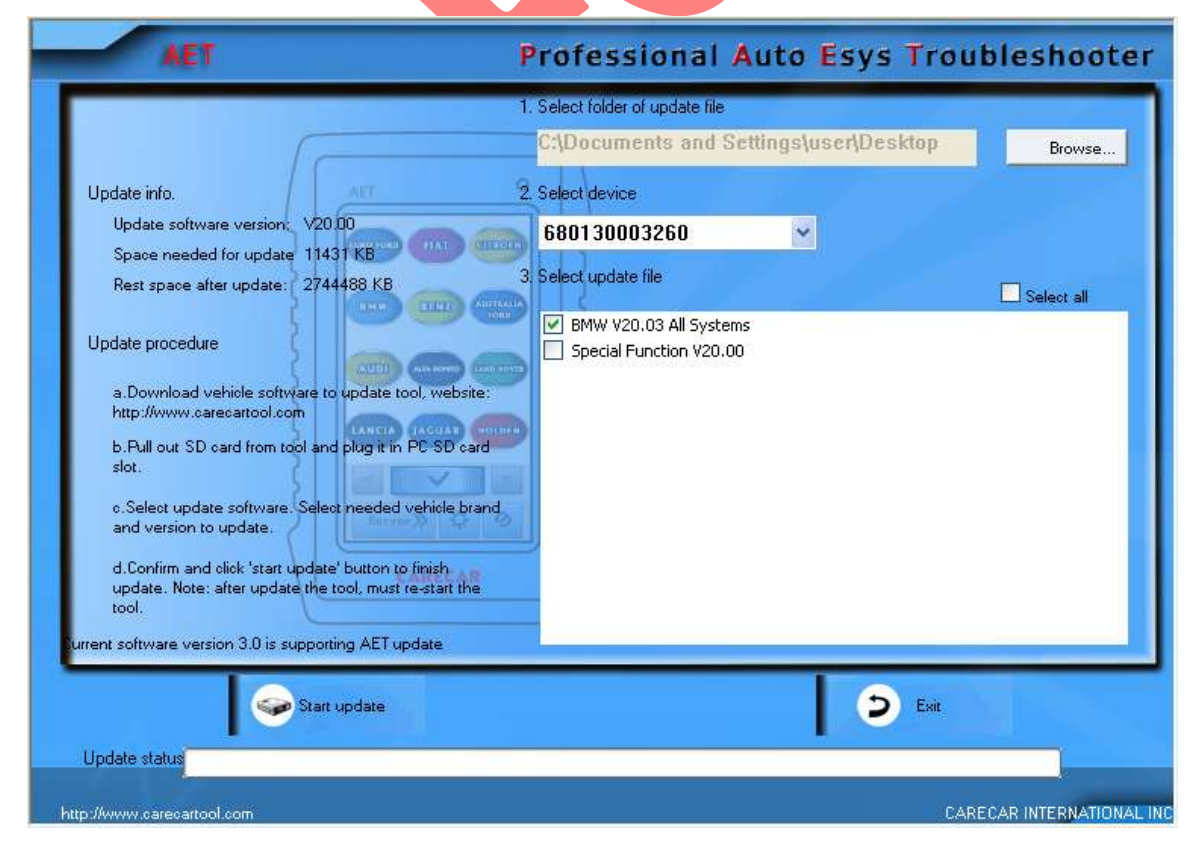

Note: Please make sure the serial number on **Select device** is same as the diagnostic tool you are using to upgrade.

Then the Update Tool will show your selected software and waiting to be upgraded.

Select the software and click "**Start update**".

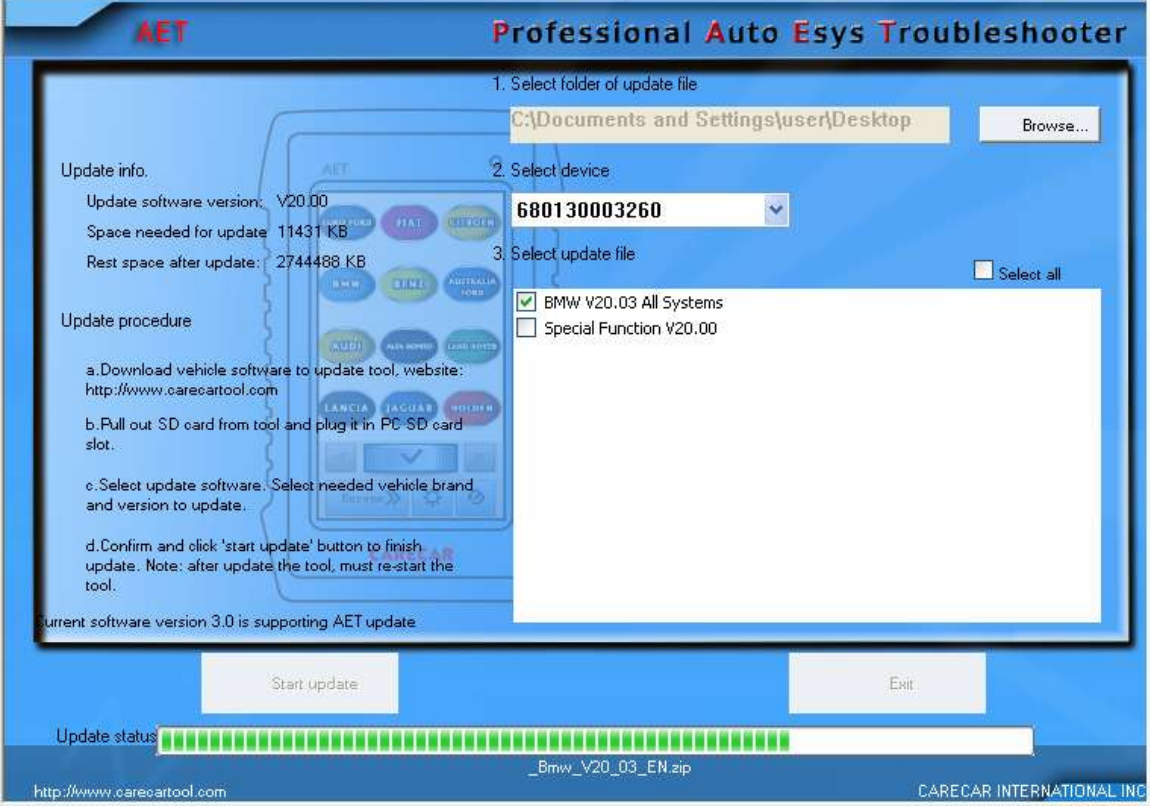

The Update Tool will upgrade software automatically.

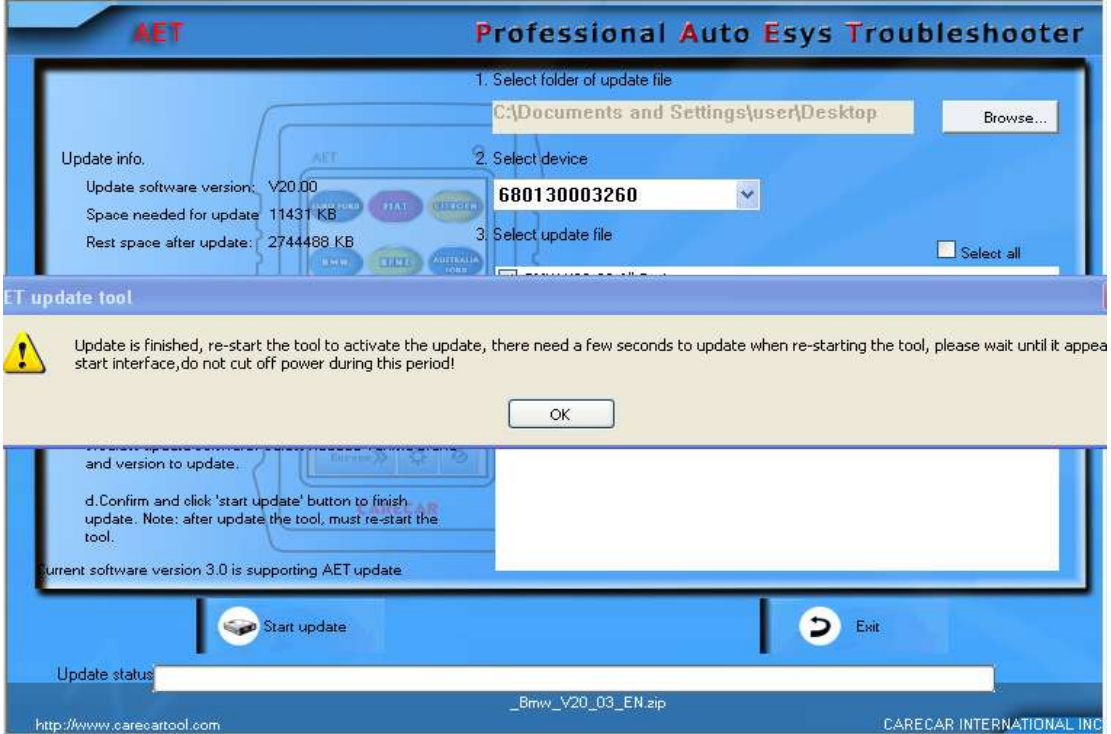

When software upgrade is finished, please Click "OK" and " Exit".

### **Step 4.**

### **Vehicle Software Deletion**

When the vehicle software quantity in your diagnostic tool is too many and it makes your working speed slower, you can choose to delete some old versions of the vehicle software.

Connect your SD card reader with computer.

Run the Update Tool software and click "**Vehicle software deletion**", like following picture.

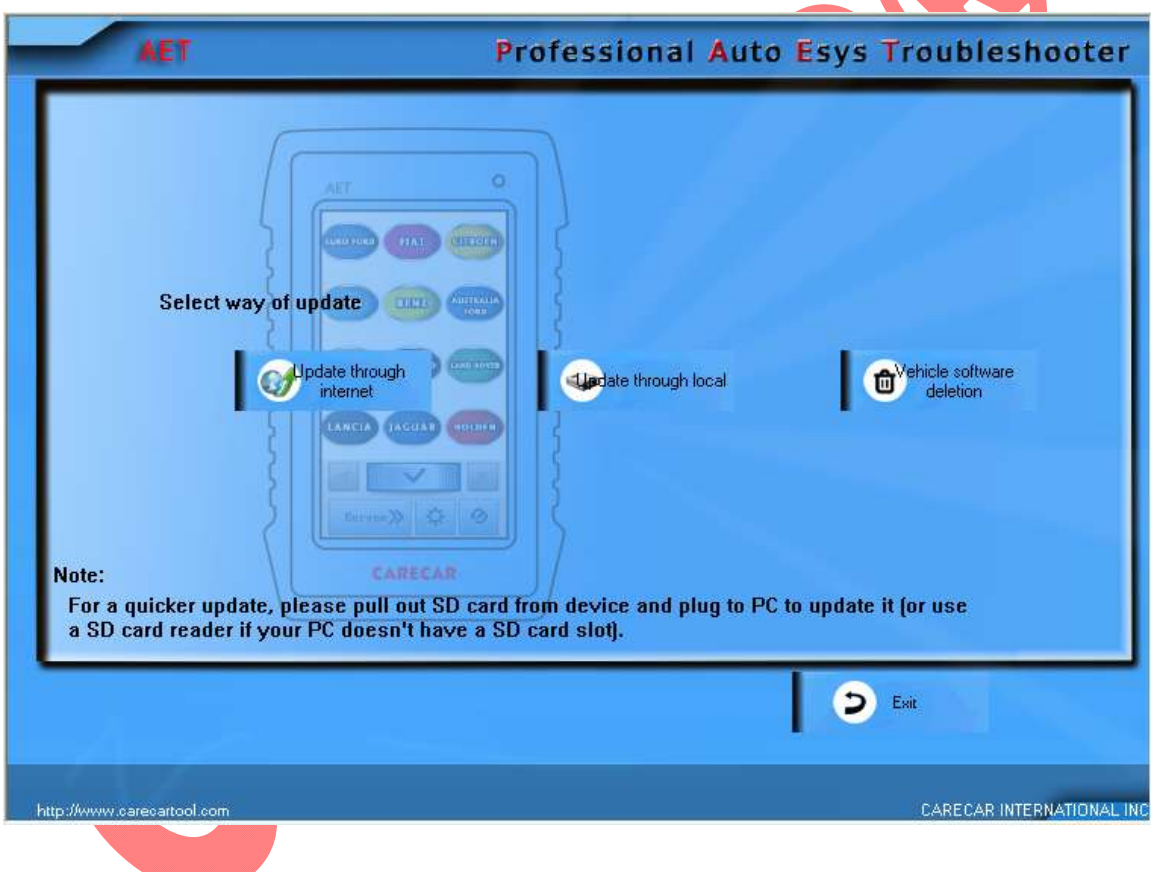

Then, it will show all the software in your diagnostic tool.

Please select the ones you do not need.

And click "**Vehicle software deletion**" on the left bottom.

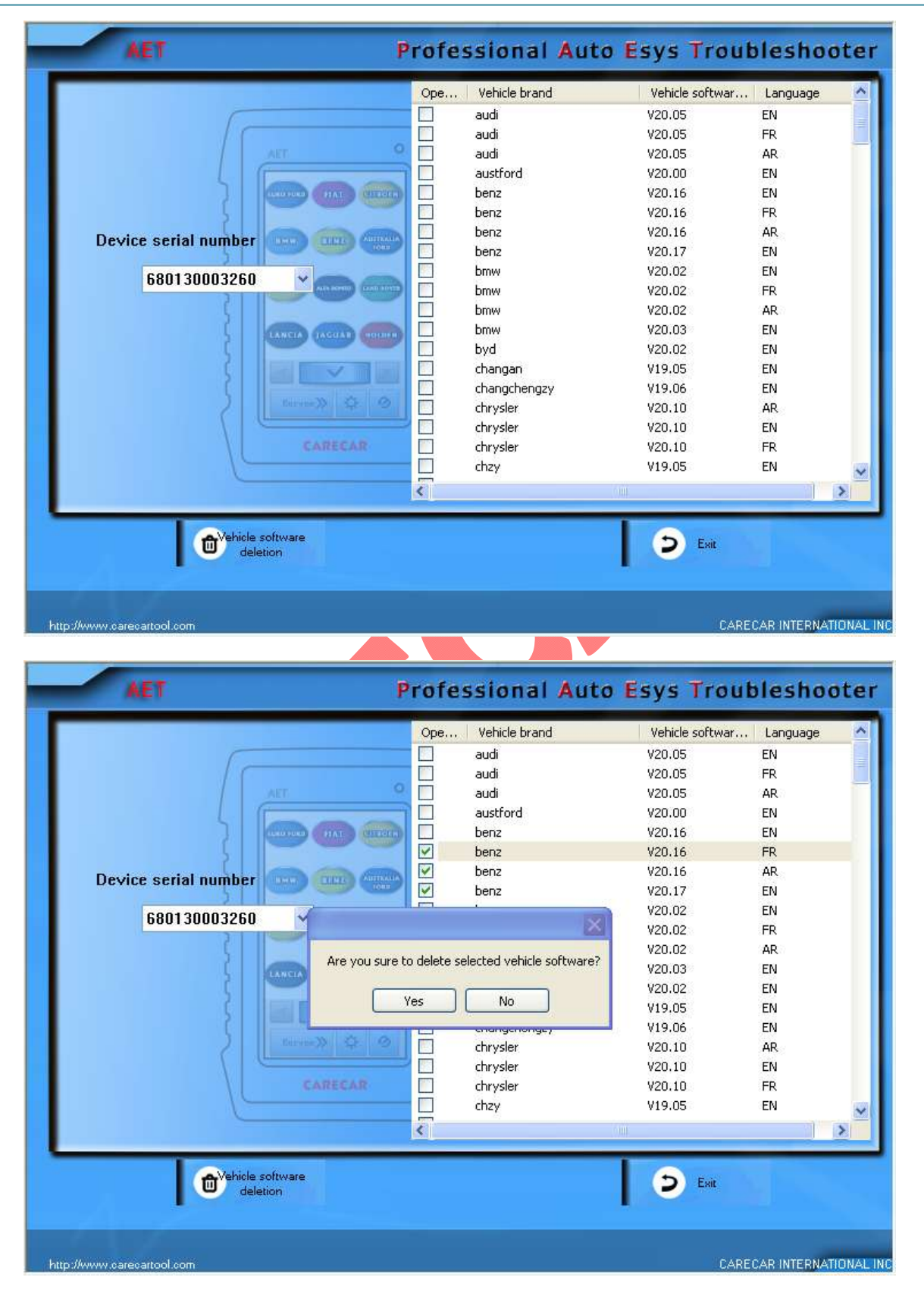

The tool will pop-up **" Are you sure to delete selected vehicle software?"**

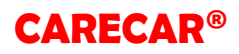

Click "Yes" to delete and click "No", you can double select the software you need to delete.

After finishing, please click "**Exit**".

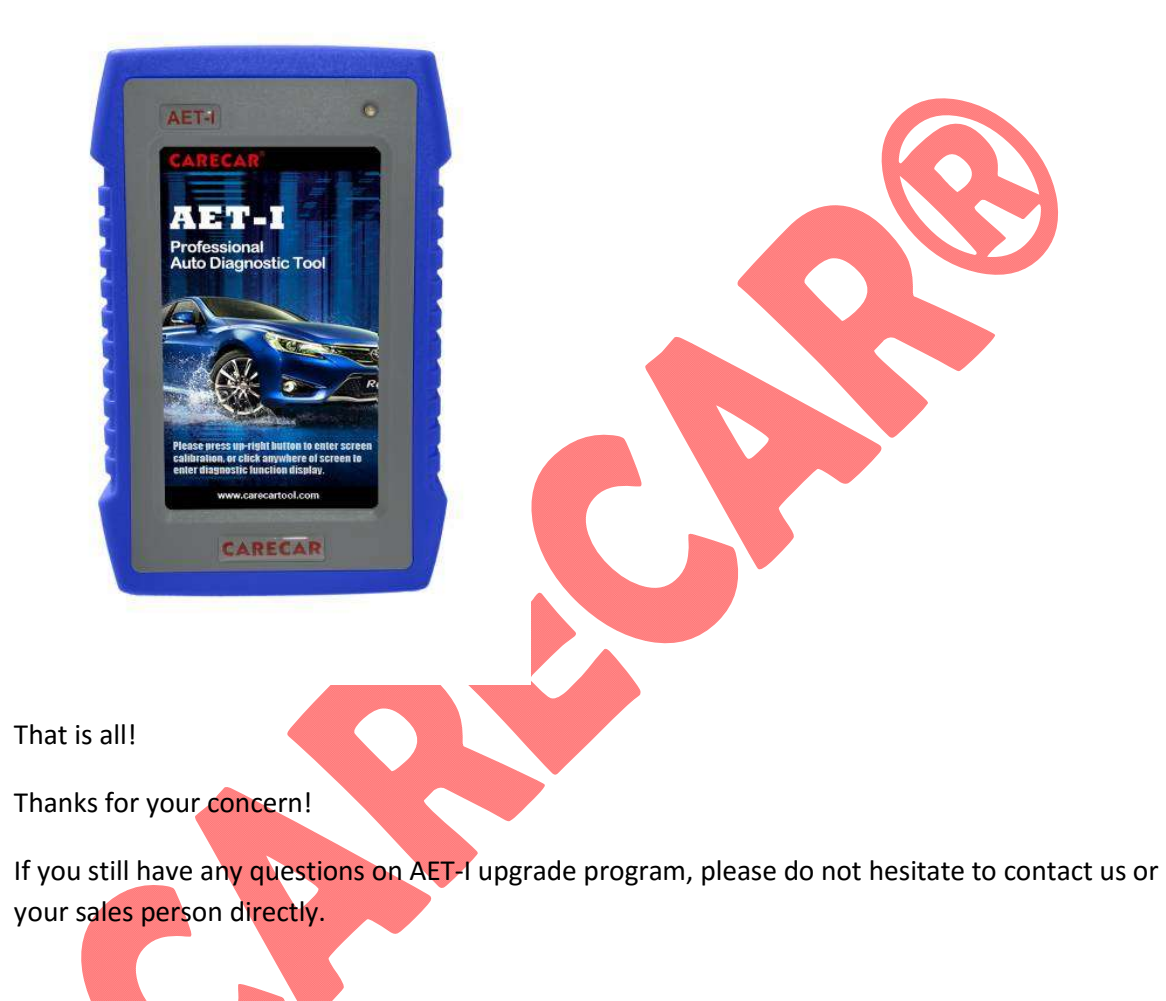

## Carecar International Inc

Email:sales@carecartool.com

www.carecartool.com

Add: 245 East Main Street,Suite 115, Alhambra,CA 91801, USA

Tel: + 1 – 917 6218 045

www.carecartool.com Email: sales@carecartool.com Tel: +1-917 6218 045